### *General Description*

The MAX6651 evaluation kit (EV kit) is an assembled and tested printed-circuit board (PCB) that demonstrates the MAX6651 intelligent fan controller IC. Windows® 98SE/2000/XP-compatible software provides a handy user interface to exercise the MAX6651's features. Order the MAX6651 EV system for complete evaluation of the MAX6651, including a Maxim SMBus<sup>™</sup> interface board (CMAXQUSB). Order the MAX6651 EV kit if you already have an SMBus interface.

### *Features*

- ♦ **Proven PCB Layout**
- ♦ **Convenient On-Board Test Points**
- ♦ **Fully Assembled and Tested**
- ♦ **EV System Includes USB Connectivity**

### *Ordering Information*

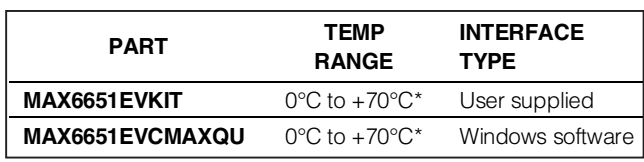

\**This limited temperature range applies to the EV kit PCB only. The MAX6651 IC temperature range is -40°C to +85°C.*

## *Component Lists*

#### *MAX6651 EV System*

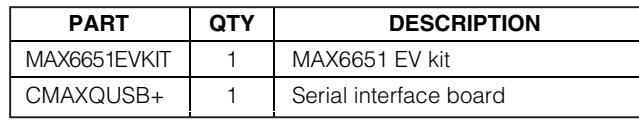

+*Denotes lead-free and RoHS-compliant.*

### *Quick Start*

#### *Recommended Equipment*

Before beginning, the following equipment is needed:

- MAX6651 EV system:
	- MAX6651 EV kit

Maxim CMAXQUSB interface board (USB cable included)

- A user-supplied Windows 98SE/2000/XP computer with a spare USB port
- A 12VDC power supply

**Note:** In the following sections, software-related items are identified by bolding. Text in **bold** refers to items directly from the EV kit software. Text in **bold and underlined** refers to items from the Windows 98SE/2000/XP operating system.

*SMBus is a trademark of Intel Corp. Windows is a registered trademark of Microsoft Corp.*

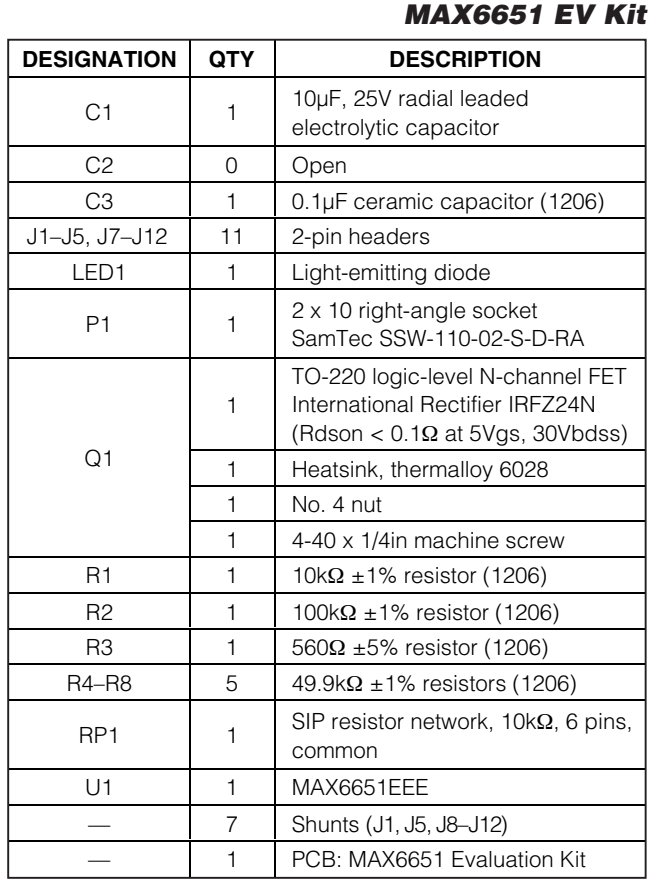

#### **\_\_\_\_\_\_\_\_\_\_\_\_\_\_\_\_\_\_\_\_\_\_\_\_\_\_\_\_\_\_\_\_\_\_\_\_\_\_\_\_\_\_\_\_\_\_\_\_\_\_\_\_\_\_\_\_\_\_\_\_\_\_\_\_** *Maxim Integrated Products* **1**

*For price, delivery, and to place orders, please contact Maxim Distribution at 1-888-629-4642, or visit Maxim's website at www.maxim-ic.com.*

**MAXIM** 

#### *Procedure*

The MAX6651 EV kit is fully assembled and tested. Follow the steps below to verify board operation. **Caution: Do not turn on the power supply until all connections are completed.**

- 1) Visit the Maxim website (www.maxim-ic.com/evkitsoftware) to download the latest version of the EV kit software, 6651Rxx.ZIP.
- 2) Install the MAX6651 evaluation software on your computer by running the INSTALL.EXE program. The program files are copied and icons are created in the Windows **Start** menu.
- 3) On the CMAXQUSB board, ensure the shunt of jumper JU1 is in the 5V position.
- 4) Carefully connect the boards by aligning the 20-pin connector of the MAX6651 EV kit with the 20-pin header of the CMAXQUSB interface board. Gently press them together.
- 5) Also connect the 12VDC supply to the MAX6651 EV kit at the pad labeled  $FAN$  SUPPLY  $(\pm)$  (the MAX6651's +5V supply comes from the CMAXQUSB board).
- 6) Ensure that the jumper settings are in the default position (Table 1).
- 7) Connect a 12V tachometer-output fan to the FAN0+, FAN0-, and FAN0T terminals. Additional fans may be connected at FAN1+/FAN1-, FAN2+/FAN2-, and FAN3+/FAN3-. Optional tachometer inputs FAN1T, FAN2T, and FAN3T may be used to monitor the auxiliary fans' speed.
- 8) Connect the USB cable from the PC to the CMAX-QUSB board. A **Building Driver Database** window pops up in addition to a **New Hardware Found** message. If you do not see a window that is similar to the one described above after 30 seconds, remove the USB cable from the CMAXQUSB and reconnect it. Administrator privileges are required to install the USB device driver on Windows 98SE/2000/XP. Refer to the TROUBLESHOOT-ING\_USB.PDF document included with the software if you have any problems during this step.
- 9) Follow the directions of the **Add New Hardware Wizard** to install the USB device driver. Choose the **Search for the best driver for your device option.** Specify the location of the device driver to be **C:\ Program Files\MAX6651** (or the directory chosen during installation) using the **Browse** button.
- 10) Turn on the power supply. The fan will turn on at full speed.
- 11) Start the MAX6651 program by opening its icon in the Windows **Start** menu.
- 12) Click the **Registers** panel at the top of the program. In the **Config** register, drop down the full-on combo box and choose closed-loop mode.
- 13) In the **Speed** register, type in the value "100." Adjust this value up or down to choose the target fan speed. Increasing the **Speed** value makes the closed-loop set point a slower fan speed.
- 14) Observe measured fan speed in the **Tach0** tachometer display.

### *Detailed Description of Software*

The main window (Figure 1) shows a block diagram of the MAX6651 EV kit, which allows the user to configure the **Fan Mode** and **Speed**. The **Registers** tab (Figure 2) shows the register values of the MAX6651. Register bit fields are presented as drop-down combo boxes. The **Speed** and **Tach0-3** register values are also translated into the corresponding fan (RPMs).

### *Detailed Description of Hardware*

U1, the MAX6651, is an intelligent fan controller. MOS-FET Q1 regulates the fan voltage (measured by the FB input). In closed-loop mode, adjusting the fan voltage set point regulates the main fan's tachometer output.

#### *PCB Layout Tips*

For best results, keep the Q1 gate drive trace as short as possible.

See Figure 3, which shows the MAX6651 EV kit schematic, and refer to the MAX6651 IC data sheet.

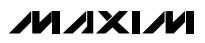

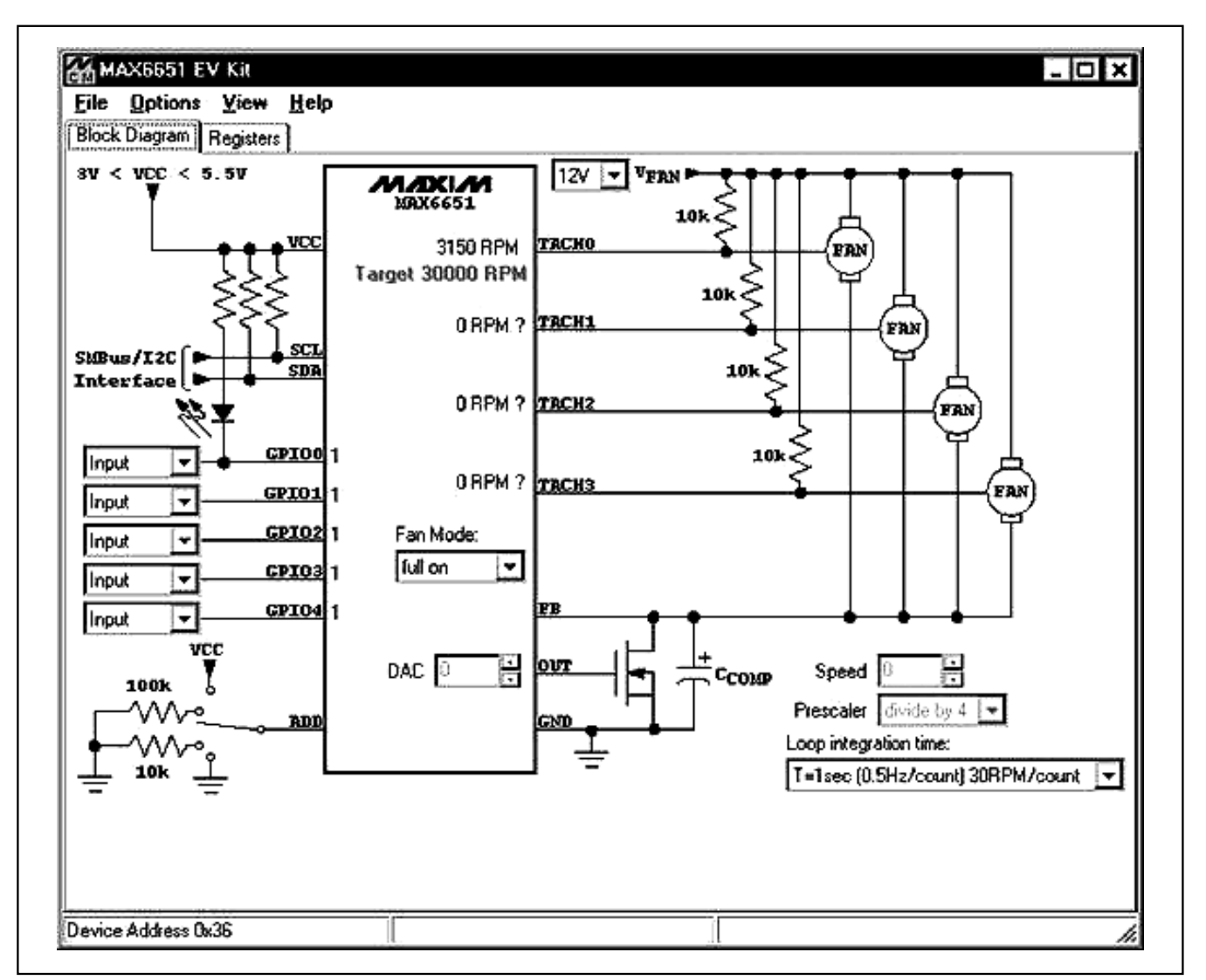

#### *Figure 1. MAX6651 EV Kit Software Main Window (Block Diagram Tab)*

#### **MAXIM**

*Evaluate: MAX6651*

Evaluate: MAX6651

Evaluate: MAX6651 *Evaluate: MAX6651*

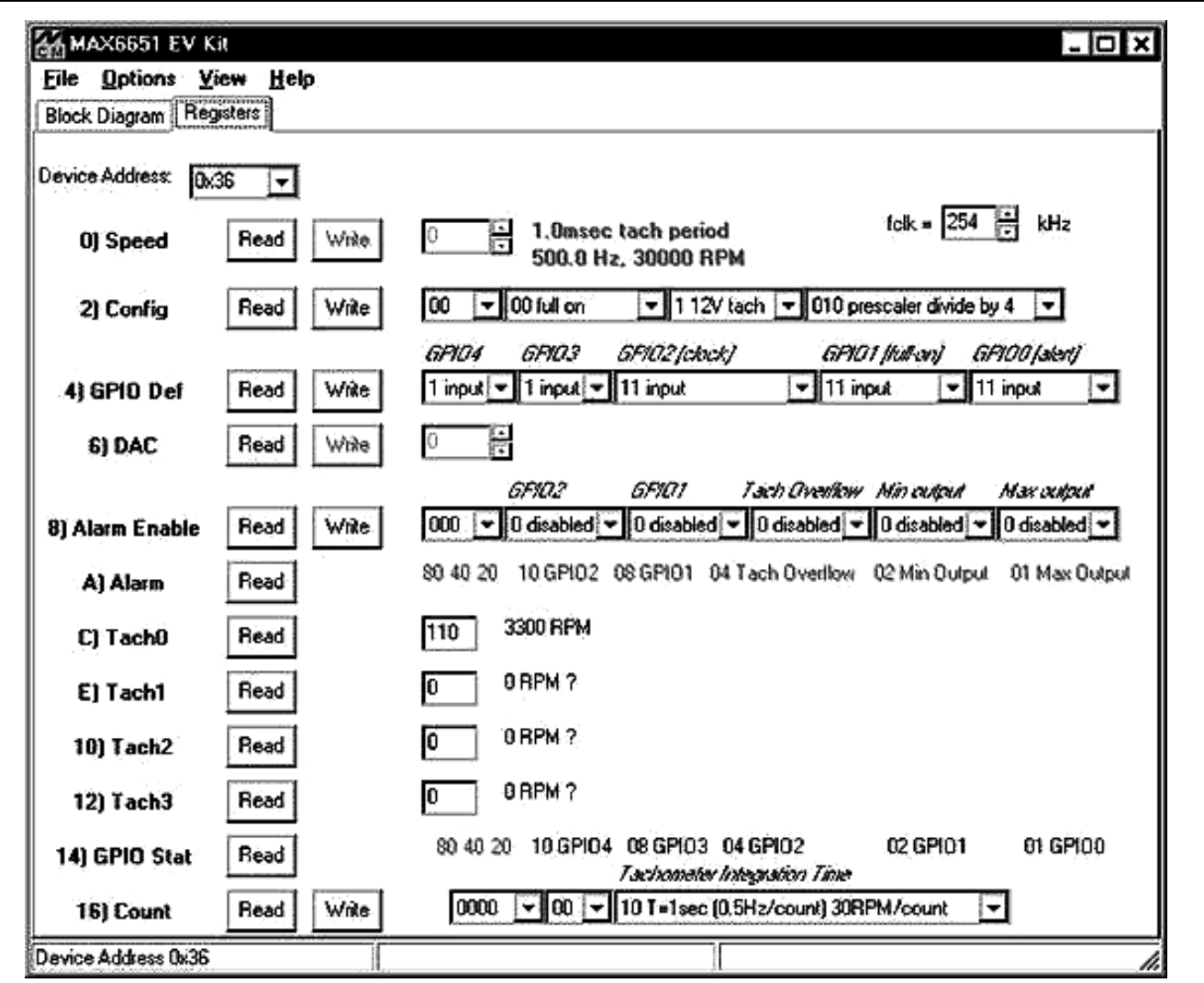

*Figure 2. MAX6651 EV Kit Software Main Window (Registers Tab)*

### **Table 1. Jumper Functions**

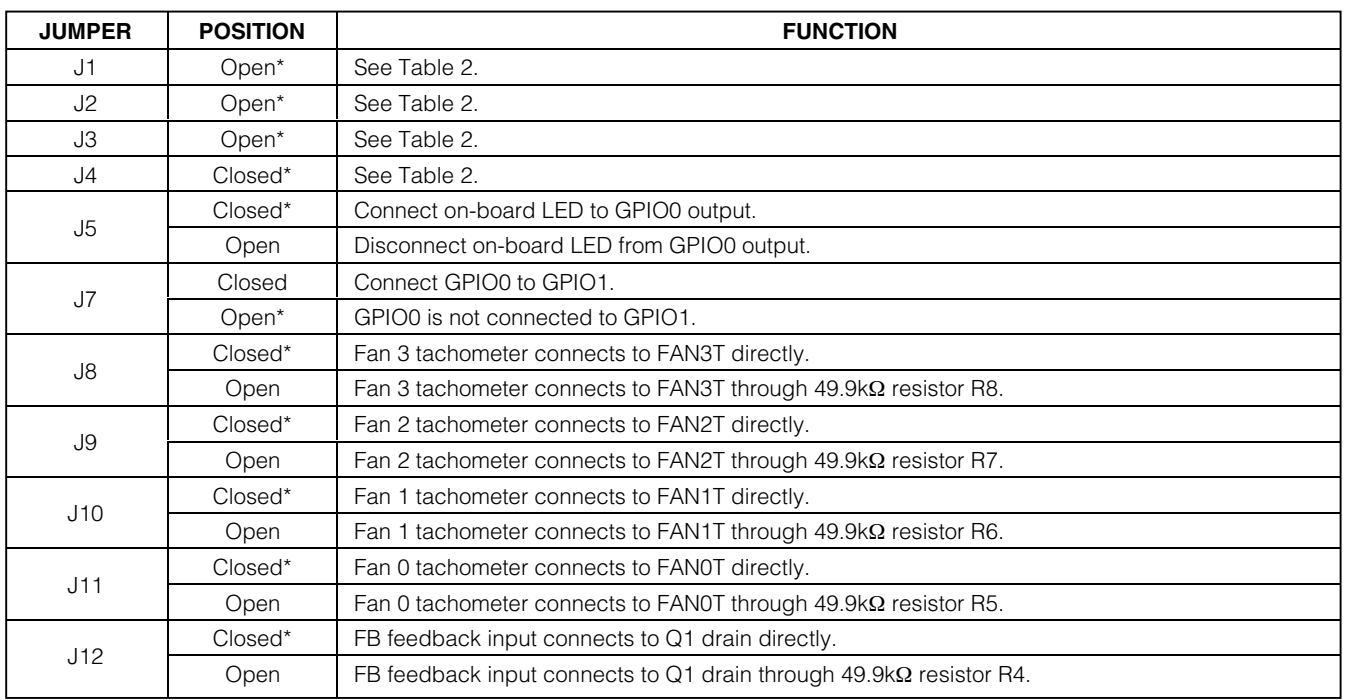

\**Default position.*

### **Table 2. Address Selection Jumpers**

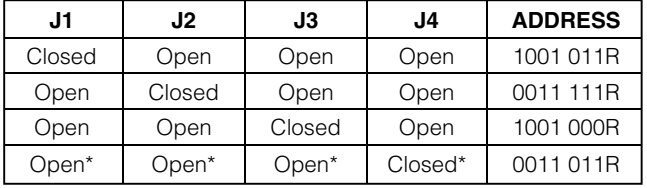

\**Default position.*

**MAXIM** 

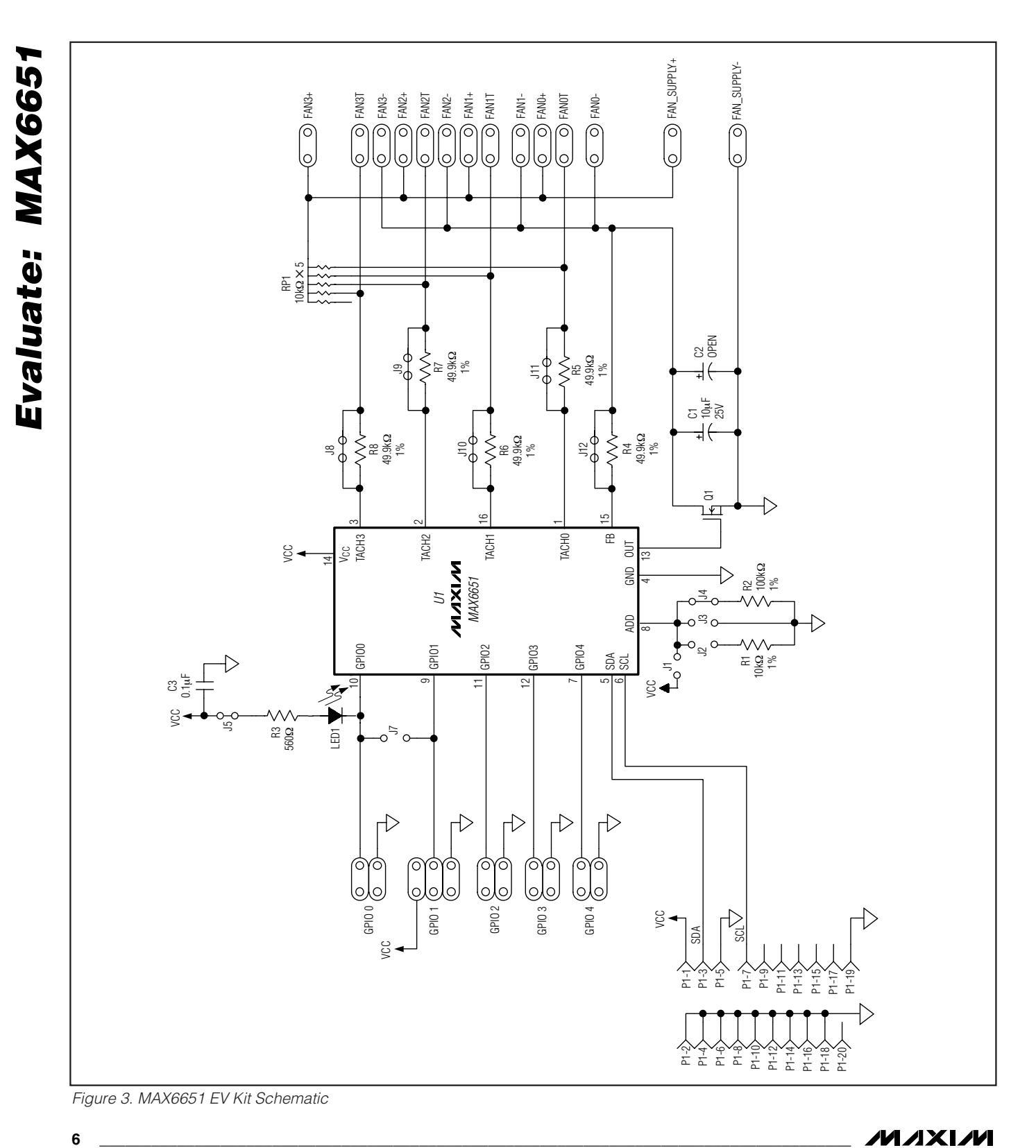

Downloaded from [Elcodis.com](http://elcodis.com/parts/6570347/MAX6651EVCMAXQU.html) electronic components distributor

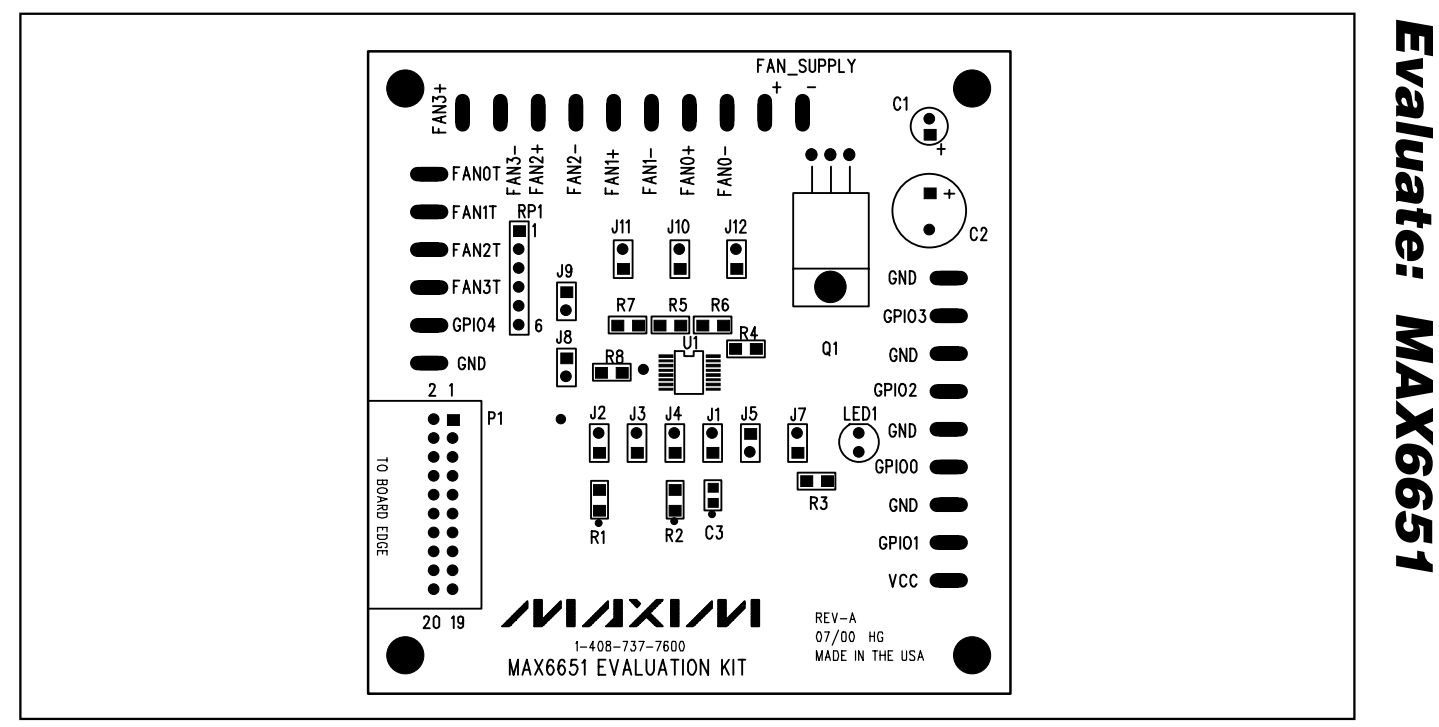

*Figure 4. MAX6651 EV Kit Component Placement Guide—Component Side*

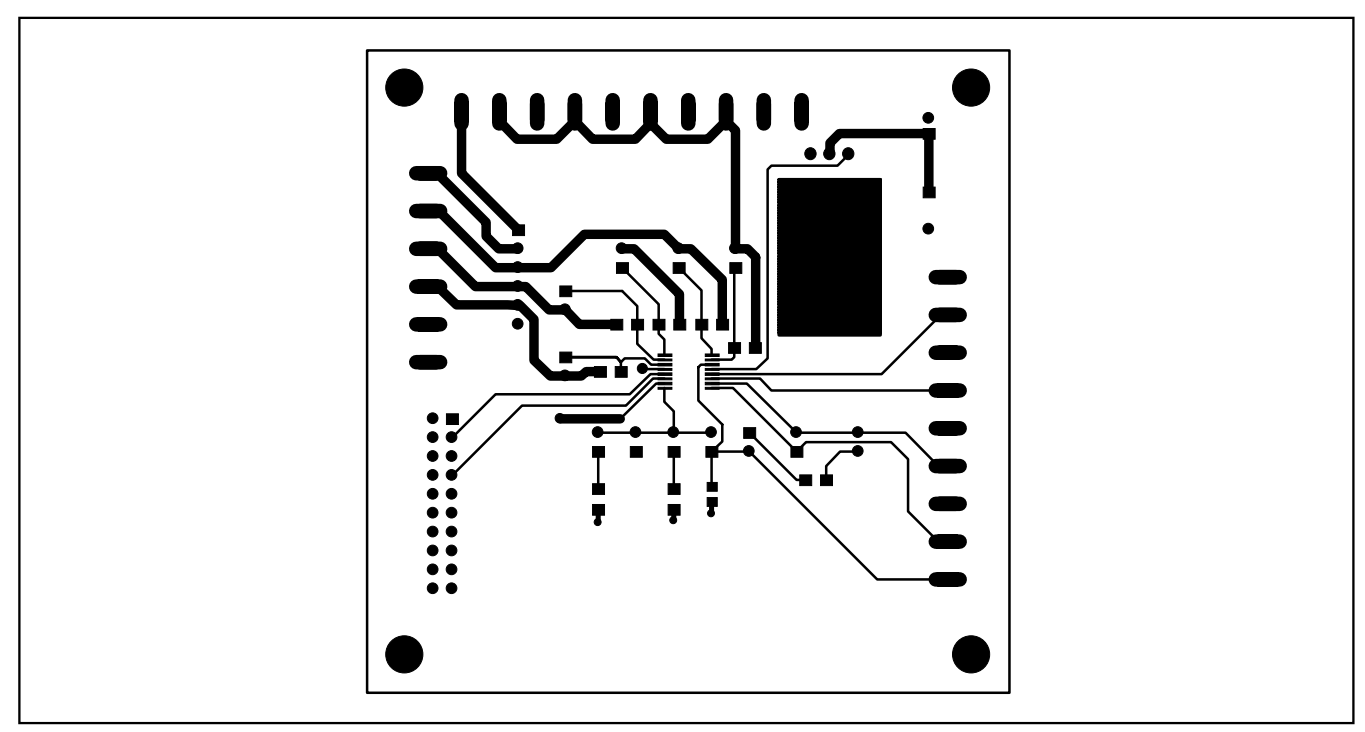

*Figure 5. MAX6651 EV Kit PCB Layout—Component Side*

$$
\mathcal{N}(\mathbf{X}|\mathbf{M})
$$

*Evaluate: MAX6651*

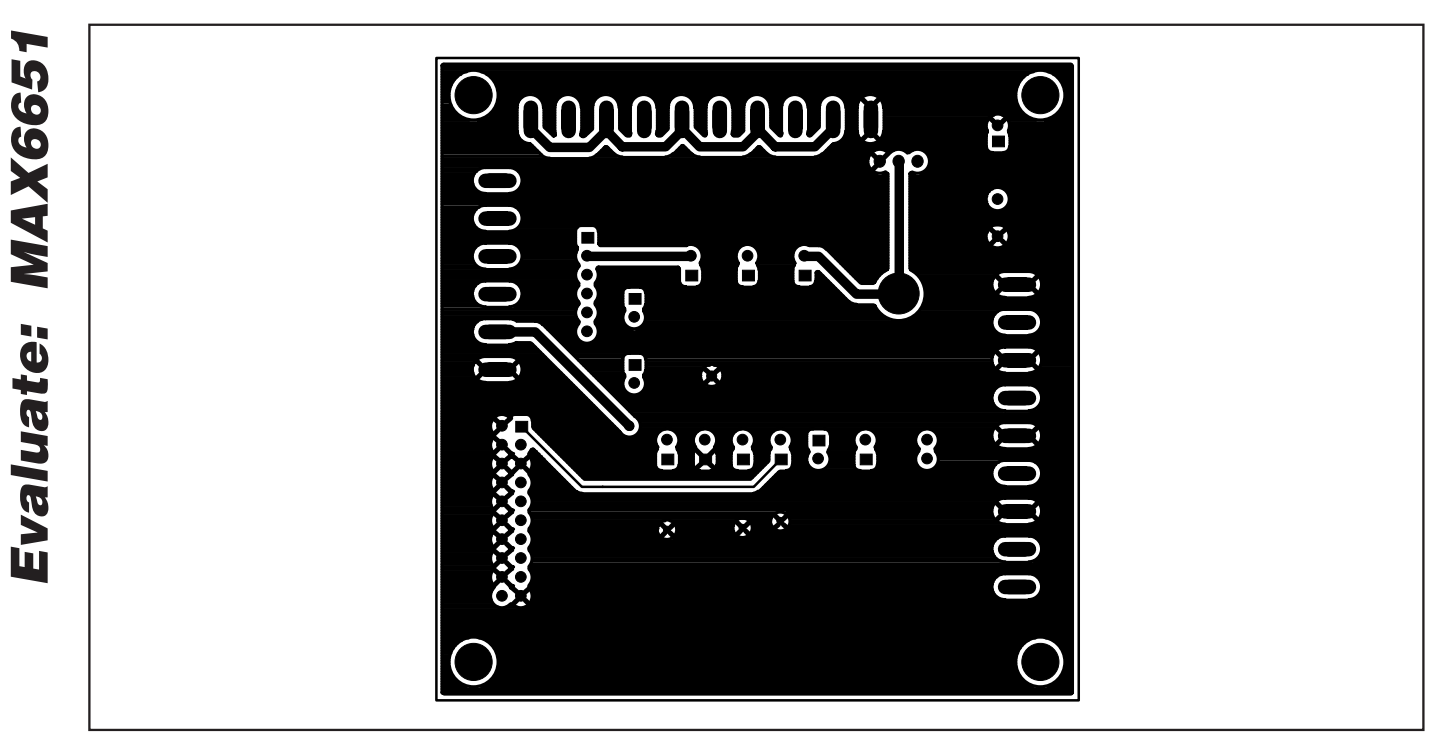

*Figure 6. MAX6651 EV Kit PCB Layout—Solder Side*

*Revision History*

Pages changed at Rev 1: Title change—all pages, 1–5

*Maxim cannot assume responsibility for use of any circuitry other than circuitry entirely embodied in a Maxim product. No circuit patent licenses are implied. Maxim reserves the right to change the circuitry and specifications without notice at any time.*

- **8** *\_\_\_\_\_\_\_\_\_\_\_\_\_\_\_\_\_\_\_\_\_Maxim Integrated Products, 120 San Gabriel Drive, Sunnyvale, CA 94086 408-737-7600*
- 

© 2007 Maxim Integrated Products **is a registered trademark of Maxim Integrated Products**, Inc.